Screw and Anchor Pack ×1 QSG ×1

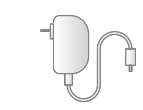

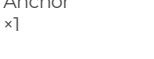

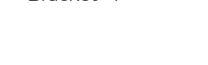

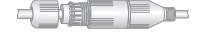

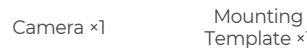

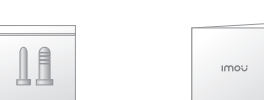

Mounting Bracket ×1

S

- Rebooting after reset
- Booting
- Device malfunction
- Network connection failed
- Pairing falied
- Ready for network
- configuration
- Ready to pair

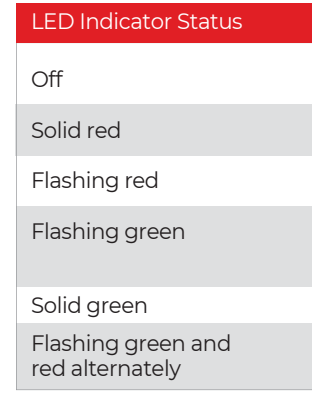

### **Device Status**

• Power off/LED turned off

 $\Box$  If the LED indicator status goes wrong, reset the camera.

Operating properly

Updating firmware

**Make sure that the mounting surface is strong enough** to hold at least three times the weight of the camera

Waterproof Connector ×1

Disconnect the camera from the power before installation or removing its SD card. **Ethernet Port**  $\bullet$   $\bullet$   $\bullet$   $\bullet$   $\bullet$   $\bullet$   $\bullet$   $\bullet$  $\mathbf{\Theta}$  $\sim$  $\cdots$   $\odot$ Power Port Wi-Fi **Antenna**  $\boldsymbol{\sigma}$ · - • Reset Button LED Indicator Micro SD  $-\cdot$   $\cdot$  Microphone Card Slot Infrared LED **IR** Lens  $\sim$   $\sim$ **TALL**  $\bullet$   $\left(\frac{\mathbb{I}(\mathbf{y})}{\mathbb{I}(\mathbf{y})}\right)$ Speake

**What's in the Box Know your Orb Outdoor Camera Setup Camera Setup Camera Installation**  $\mathbb{R}$  • Press and hold the reset button for 10 s to reset the camera.

See the table below for definitions of camera's LED behaviors. The contraction of the bracket and the bracket.

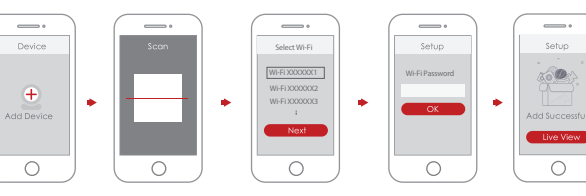

 $\Box$  If you already use the app, make sure that you are using the latest version.

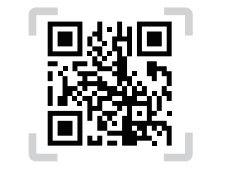

Follow the steps below to add the camera to your IC Home account.

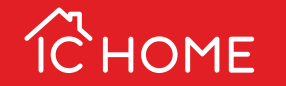

# DRB **OUTDOOR**

**Quick Start Guide** 

Step 1 Scan the following QR code or search "IC Home" in Google Play or the App Store to download & install the app.

Step 2 Launch the app. Then create an account if you are a new user.

Step 3 Connect the camera to power source with the power adapter.

Step 4 After the camera boots up, the LED indicator light flashes green (wire-free camera) or is on solid green (wired camera).

> Step 1 Peel the U-shaped mounting template and stick it to the desired installation location. Step 2 Drill holes following the template hole locations and then insert the provided wall anchors.

Step 5 Follow the on-screen prompts to add the camera. Repeat the adding process if you have multiple cameras.

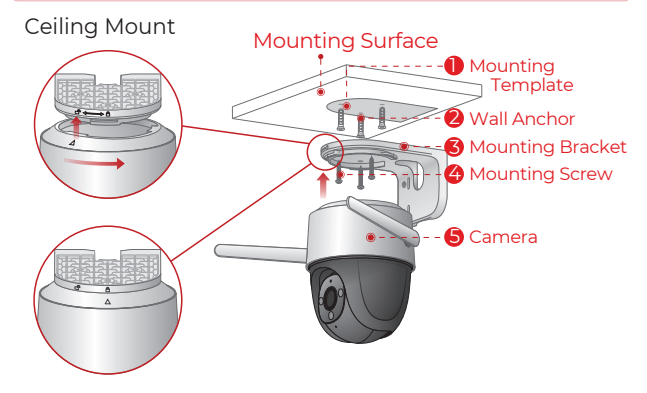

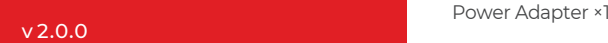

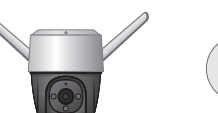

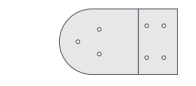

### About the Guide

## **FAQ**

For more questions, please scan the QR code below or visit: www.icrealtime.com/help-center

- This quick start guide is for reference only. Minor differences might be found in the user interface.

▶ Q: The device doesn't boot up or work as expected? Check the LED indicator status. If the light is not in green, press and hold the reset button for 10s to reset the camera.

▶ Q: How do I connect the camera to another Wi-Fi network?

- All the design and software here is subject to change without prior written notice.
- All trademarks & registered trademarks mentioned are the properties f their respective owners.
- Please visit our website or contact your local service engineer for more information.
- If there is any uncertainty or controvert, please refer to our final explanation.
- If the camera is online, select Device Details > Network Config to change the Wi-Fi connection on the app.
- If the camera is offline, reset the camera, and then configure the camera again.

#### ▶ Q: Is the connection taking too long?

- Solid green: Check whether the router can connect to the Internet. If the network is connected, restart the camera.
- Flashing red: Reset the camera, and then configure the camera again.
- Solid red: The camera is faulty.

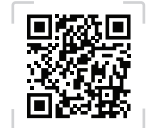

Step 4 Align  $\triangle$  on the top of the camera with  $\mathbb{C}^{\mathbb{O}}$  on the bracket, then fit the two parts together. Step 5 Rotate the camera counterclockwise until it is

locked. Make sure align  $\triangle$  with  $\triangle$ . Step 6 Power on the camera and then adjust its angle

- Check if the distance between the camera and the router, and that between the camera and the smart phone is both within 5 m (16.4 ft) during the connection.
- Check the Wi-Fi configuration of the router: Select the channel to auto, and the mode to 11bgn mixed.
- ▶ Q: How is the recorded video saved when the SD card is full? When the micro SD card is full, the system will overwrite the previous recorded videos. Save the important information in time.

#### ▶ O: Where are the recorded videos saved?

Step 4 Align  $\Delta$  on the top of the camera with  $\mathbb{C}^{\mathbb{O}}$  on the bracket, then fit the two parts together.

Step 5 Rotate the camera counterclockwise until it is locked. Make sure  $\bigoplus$  align with  $\bigtriangleup$ .

- Make sure that the pole is strong enough to hold at bracket.
- advance.

If you have activated the cloud storage and installed a micro SD card, the recordings will be both saved to the card and cloud. If the cloud storage is deactivated, the recordings are saved to the SD card. Videos recorded during live view or playback is saved on your phone.

### ▶ O: Is the device offline?

Step 2 Align  $\triangle$  on the top of the camera with  $\mathbb{C}^{\mathbb{O}}$  on the bracket, then fit the two parts together. Step 3 Rotate the camera counterclockwise until it is locked. Make sure align  $\triangle$  with  $\triangle$ . Step 4 Power on the camera and then adjust its angle properly.

Check the indicator status:

Step 3 Secure the mounting bracket to the surface with the included mounting screws.

properly.

Step 1 Peel off the rectangular mounting template and stick it to the desired installation area.

Step 2 Drill holes into the mounting surface as the mounting template marks and then insert wall anchors as needed. Step 3 Secure the mounting bracket to the surface with included mounting screws.

Step 6 Power on the camera and then adjust its angle properly.

least three times the weight of the camera and the

The clamps are not provided. Please prepare them in

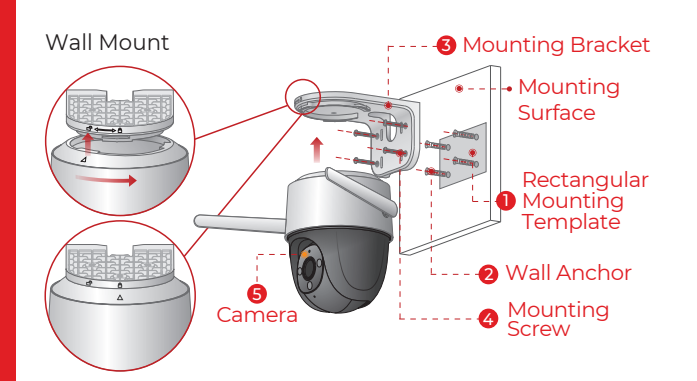

Step 1 Thread the clamp through the mounting holes on the bracket, then attach the bracket to the pole .

### Pole Mount

Mounting Bracket Hose Clamp 1 2

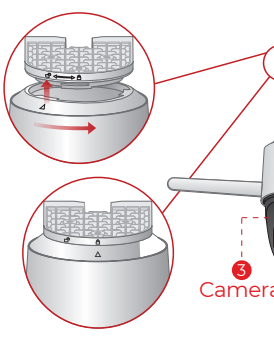